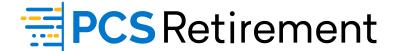

# GUIDE TO PAYROLL PROCESSING

For Plan Sponsors

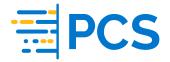

# Welcome to the Guide to Payroll Processing - Your instructional path to easily process payroll data online.

# Here's what you'll find in this guide:

| Logging in to your account                                 |
|------------------------------------------------------------|
| Process Overview                                           |
| Stage 1: Identify Payroll Changes                          |
| Running the Payroll Change Report                          |
| Stage 2: Enter and Submit Payroll Data 6                   |
| Select an Entry Method                                     |
| Select a Pay Period                                        |
| Enter Payroll Data                                         |
| Option A: Upload a File Containing the Payroll Data 9      |
| Option B: Enter/Edit Records Manually                      |
| Option C: Work with Existing Files                         |
| Errors and Warnings                                        |
| Deleting a File or Records                                 |
| Review and Submit Data                                     |
| Confirm and Schedule Payment                               |
| <b>Stage 3:</b> Review the Automated Funding Request (AFR) |
| Stage 4: Submit Your ACH                                   |
| Stage 5: Payroll Monitoring Reports                        |

# **Logging In**

Access the website by typing **PCSretirement.com** into your web browser.

Select the **Plan Sponsor** user type from the dropdown, enter your **Username** and **Password** and click **Sign In**. If you forgot your user ID or password, just follow the options provided.

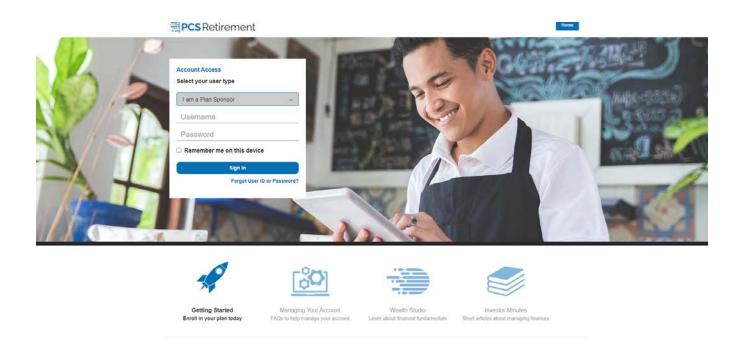

# **Select Plan**

If you are associated with more than one plan, the **Select Plan** menu option is enabled and can be found by clicking the **Home** tab. Here, you can search for your plans by employer, plan name, or plan ID. By clicking the plan name or plan ID, you will be taken to that **Plan Summary** page.

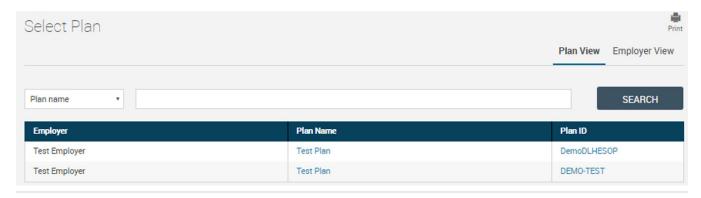

#### **Process Overview**

Our payroll submission process is designed to assist you in funding contribution and loan payments to your retirement plan in three easy, safe, and secure stages.

### Stage 1: Identify Payroll Changes

Payroll Change Reports are automatically run three days prior to the end of each pay period. If there are payroll changes for the period, the report is posted to the sponsor web and an email is triggered to notify the sponsor to retrieve it. If there are NO payroll changes, an email is triggered to let the sponsor know that a report was run but reflected no changes for the period.

To ensure that all changes are captured, the length of the reporting period is the same as the pay period (i.e., biweekly = 14 days) and covers the timeframe since the last report for the pay cycle was run. For example, the Payroll Change Report for a biweekly payroll with a payroll end date of 9/18/2021 will be run on 9/15/2021 and cover the period 9/1/2021 through 9/14/2021. The report for the next pay period, ending on 10/2/2021, will be run on 9/29/2021 and cover the period 9/15/2021 through 9/28/2021. These reports are generated 7am every day to post onto the sponsor site.

You can also run your Payroll Change Report On demand to see all your plan's payroll changes in one place. Use the report to enter changes online or to update your payroll data file for uploading.

# Stage 2: Submit Your Contribution Information

Our encrypted DataXpress system walks you through easy steps to submit your payroll data. The system performs a series of validation checks to confirm the data is in good order, then automatically sends instructions to your custodian to transfer funds from your bank account.

# Stage 3: Review Your Automated Funding Request (AFR)

An AFR confirming the amount of your contribution is generated, emailed to you and posted to the Sponsor website. The AFR also explains any discrepancies between the contribution and what you had anticipated.

# Stage 4: Submit Your ACH

You can either elect to manually submit your ACH or PCS Retirement can automatically submit the ACH on your behalf.

# Stage 5: Payroll Monitoring Reports

PCS Retirement has a variety of notifications around payroll to ensure the process is seamless.

#### **Questions?**

If you have questions, concerns, or would like more information, your Client Relationship Manager is more than happy to assist. Client Relationship Managers are available Monday through Friday from 8:00am to 6:00pm EST at (888) 565-4772.

# **Stage 1: Identify Payroll Changes**

Tired of tracking all of the potential changes from one payroll to the next? If your plan allows members to make online contribution changes, the Payroll Change Report tracks all of your plan's payroll changes in one place.

It's easy to set-up and free! Before each payroll period, simply run the Payroll Change Report. You will receive all of the information necessary to update your payroll for that period, including:

- New loans, final loan payments, fully paid loans (show a zero total)
- Automatic contribution acceleration Contribution increase, decrease, or suspension
- Automatic Enrollment

#### Running the Payroll Change Report

- 1. Log into www.PCSretirement.com and select the applicable plan
- 2. Select **Statements and Reports** > Reports
- 3. In the **Report Selection** box, scroll down the list of available reports and click **Payroll Change** *PCS Integrates Payroll Report with Popular Payroll Systems!*

PCS now offers Payroll Reports that are compatible with the most popular payroll systems, including Paylocity, Ceridian, and ADP's Workforce Now, Pay Expert, or PCPW. Simply run the ADP Payroll Change Report and the data can be completely integrated into your system of choice! This eliminates the need for manual data entry for 401(k) payroll changes.

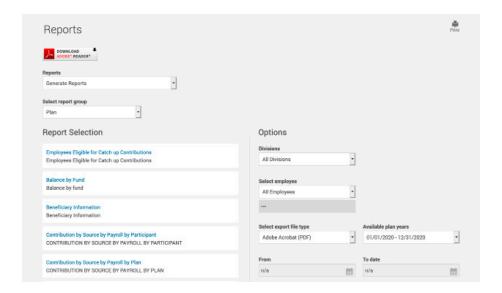

4. In the **Options** box, customize the report to suit your needs

To include payroll changes only from a specific pay period, enter the pay period **From Date** and **To date**. Make sure that the **To date** is yesterday or earlier. If you use today's date, you could miss any payroll changes that might be made today after you run the report.

You can choose to save the report in PDF, Word, Text ASCII, or Excel formats to facilitate importing the changes into your payroll system or uploading them to your payroll vendor.

#### 5. Click Submit

Once your report has been generated, you can download a copy by clicking **Open Report** in the report pop-up window. It will also be saved on the **View Reports** tab shown above.

# **Stage 2: Enter and Submit Payroll Data**

On your plan Home page, click **DataXpress** in the right column. All data entry methods use our encrypted DataXpress system to ensure that your submission is safe and secure

# **Select an Entry Method**

When you launch DataXpress, you are asked to choose how you want to enter your data.

# **Entry Methods**

| Method                                                   | Description                                                                                           | Recommended for plans with         |
|----------------------------------------------------------|----------------------------------------------------------------------------------------------------|------------------------------------|
| Upload a file containing the payroll data                | Upload an Excel or comma delimited (.csv) file containing the payroll data.                           | A large number of participants     |
| Manually enter employee information                      | Manually enter payroll data.                                                                          | Fewer than five participants       |
| Copy information from a previous payroll period          | Copy records that were submitted for a previous pay period and then edit them to reflect any changes. | Employees with fixed contributions |
| Work with a previously uploaded or manually created file | Continue working with records you previously uploaded or entered.                                     | Any plan                           |

#### 1. Select a method

2. Click Next to begin the submission process for that method. All methods involve a series of similar

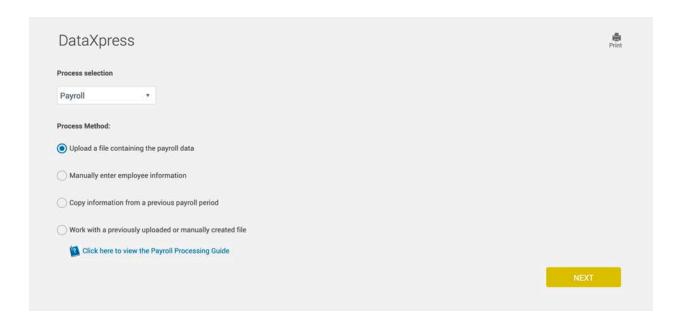

#### steps:

- a. Select a pay period for the payroll you will be submitting
- b. Enter the payroll data
- c. Review the contribution totals and submit your payroll
- d. Confirm and schedule payment

# **Select a Pay Period**

After selecting an entry method, select the division (if applicable) and pay period for the payroll.

- 1. **Select Division**: If you have multiple divisions or pay centers, select the division you want to work on.
- 2. Select the payroll period from the list.

Make sure to select the payroll period that corresponds to the payroll data you will enter Is the Pay Period Missing? If you don't see the pay period in the list, you may need go back and

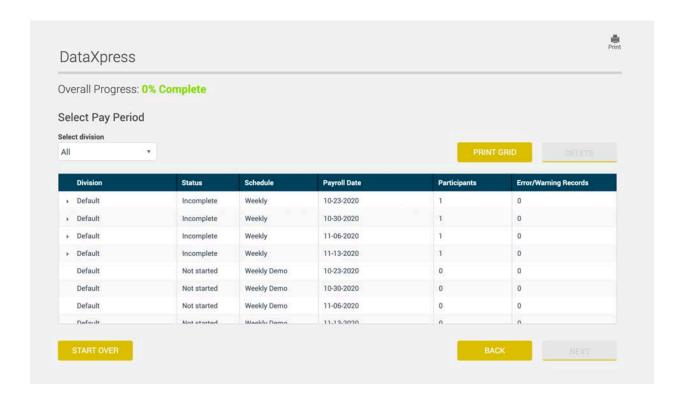

select a different entry method. For example, if you entered manual records for a pay period, but didn't submit them, the **Status** for that pay period changes to **Incomplete** and it will no longer be listed as an available pay period for the edit or copy methods. To continue working with records in that pay period, you will need to select the **work with previous** method.

- 3. If you chose the copy method, select the previous pay period record you want to copy
- 4. Click **Next** to continue to proceed to **Enter Payroll Data** below

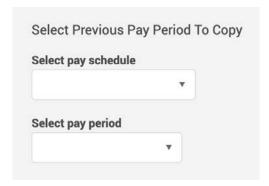

#### **Enter Payroll Data**

After selecting a pay period, the process for entering your payroll data varies slightly depending on the entry method you select.

- Upload a file containing the payroll data
- · Enter records manually or copy them from a previous pay period, and then edit them
- · Work with existing records

#### Option A: Upload a File Containing the Payroll Data

Using this option, will allow you to create a data file containing your payroll data, including contributions and loan payments for upload into DataXpress.

**TIP:** Make sure that your file format matches your plan's pre-established layout. To view this layout, click **View Data Format**.

- 1. Click Select File
- 2. In the file selection window, select the payroll data file containing the payroll data for the pay period

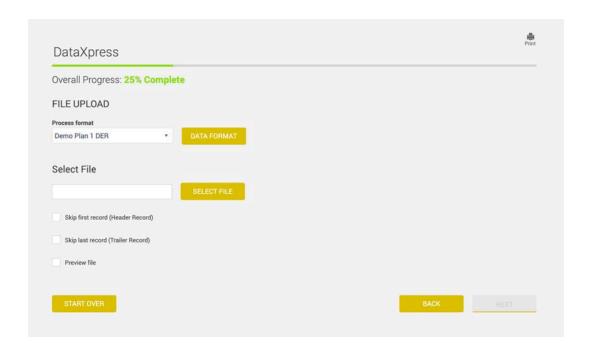

you selected. Click Open. When the file is loaded, its name is displayed next to Select File.

**TIP:** After your first upload, DataXpress will remember where the file is stored on your computer. You may want to set up a special folder for all of your contribution files.

- 3. If there is a header row in your file, select **Skip first record**. If there is a trailer row in your file, such as totals, select **Skip last record**. If there is more than one header or trailer row in your file, you will need to delete the extra rows and upload the updated file.
- 4. If you want to preview the first few records in your file after upload, select Preview File.
- 5. Click **Next** to upload your payroll file.

Various status messages are displayed while the file is being validated and imported. If the data is valid, you will automatically be taken to the next step, "Review and Submit Data" on page 13.

If the data contains errors, a pop-up window is displayed that lists each error. You will need to correct the errors in your file (see "Errors and Warnings" on page 11) and then upload the new file.

#### **Avoiding Upload Errors**

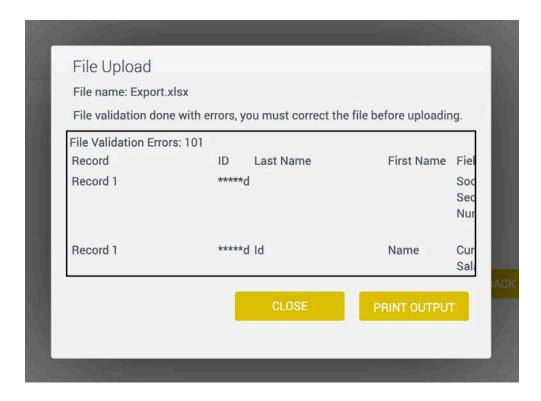

#### Your file cannot contain:

- Formulas
- Borders
- Dollar signs (\$) or commas in the amounts (enter 1000 rather than \$1,000)
- Dates in any format other than MM/DD/YYYY dashes to indicate no data (leave the cell blank or enter 0)
- 9-digit ZIP codes (only 5-digit ZIP codes are permitted)
- Negatives expressed using parentheses (use the minus sign instead)

Your file can contain only one header row and one trailer row. If there are multiple header or trailer rows, delete the extra rows before selecting the file for upload. After selecting the file, make sure to select the **skip** checkboxes in step 1 referenced above.

Use two decimal places in all hours and monies (such as Gross Compensation, EE Deferral, Match, Loan Payments, etc.).

The State column only needs to be as wide as the two-letter state abbreviation.

#### **Option B: Enter/Edit Records Manually**

Using this option will allow you to manually add and edit your participant records inside DataXpress. All payroll data within the pay period is shown. These may contain records copied from a previous pay period.

- 1. Add records and/or edit the existing records
- 2. Click a field to edit the existing information

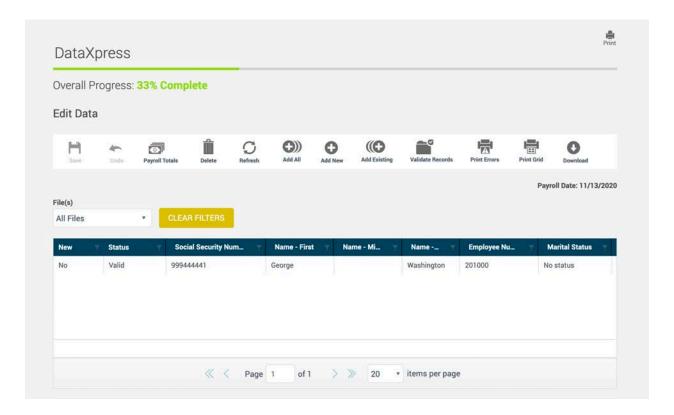

- If you are uncertain of each icon, hover your mouse pointer over the icon to display a description.
- 4. Click **Save** to validate and save your changes.
- Fields that need to be corrected are listed at the bottom of the page. See "Errors and Warnings" on the next page for information on how to fix them.
- When your data contains no errors, click **Next** to proceed, "Review and Submit Data" on page 13.

# **Commonly Used Icons**

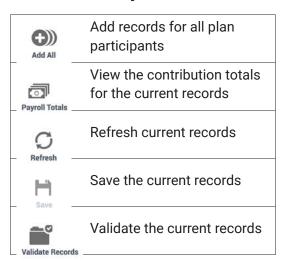

# **Option C: Work with Existing Files**

Using this option will allow you to see a list of all of the existing records related to the selected pay period. These may be records that were uploaded in a data file, entered manually, or a combination of both. Enter more records or edit the existing ones in the same manner as described for "Option B: Enter/Edit Records Manually" on page 10.

# **Errors and Warnings**

An error means the record cannot be imported and must be corrected

# **Error Messages**

| Error                                                                                                    | Description                                                                   |  |  |
|----------------------------------------------------------------------------------------------------|-------------------------------------------------------------------------------|--|--|
| Birth date is blank                                                                                                    | The birth date was blank or in the wrong date format.  Use MM/DD/YYYY format. |  |  |
| Hire date is blank  The hire date was blank or in the wrong date format.  Use MM/DD/YYYY format.                                                             |                                                                               |  |  |
| Hire date < birth date                                                                                                    | A participant's hire date cannot be before his/her birth date.                |  |  |
| Rehire with no term date  A participant can only be rehired if he/she was previously termi Therefore, when a rehire date exists, a termination date is requi |                                                                               |  |  |

A warning means the record can be imported, but might need your attention before further processing.

# **Warning Messages**

| Warning                | Description                                                                                                    |  |  |
|------------------------|----------------------------------------------------------------------------------------------------|--|--|
| Hours blank            | The number of hours was blank or in the wrong format.                                                                |  |  |
| Birth date differences | The uploaded file contains a birth date that differs from the date in the database.                                  |  |  |
| Merge duplicate SSNs   | The uploaded file contains a Social Security number that differs from the SSN in the database.                       |  |  |
| Missing compensation   | The participant's compensation was blank or in the wrong format.                                                     |  |  |
| Missing participants   | The number of participants uploaded is less than the number of participants you upload during your previous payroll. |  |  |
| Last name difference   | The uploaded file contains a last name that differs from the last name in the database.                              |  |  |

#### **Deleting a File or Records**

If you partially complete the data entry process for a pay period and then decide that you want to start over, you can delete a file that you previously uploaded or delete records that you manually entered.

- 1. Start at the first DataXpress page where you select your entry method
- 2. Select Work option and click Next
- 3. Select the pay period
- 4. Click **Delete Selected Rows**. A pop-up window is displayed that shows where the existing records for the pay period came from (i.e. data file, manual entry, or both).
- 5. Select the records you want to delete
- 6. Click **Continue**. The selected records are deleted.

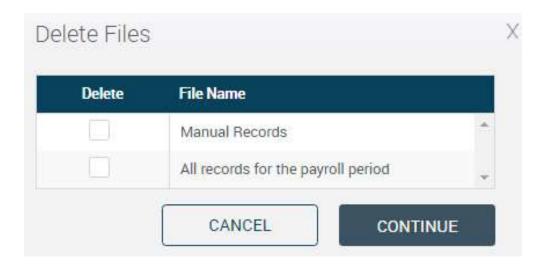

If you deleted all of the records, the **Status** for the pay period reverts to **Not started**. You can now **restart the data entry process**.

If you kept any manual records, the **Status** remains **Incomplete**. Use the **Work with previous** option to **continue working on these records**.

If you kept an uploaded file, the **Status** remains **Incomplete**. **Upload the file** for processing, or use the **edit option** or **Work with previous** option to edit the records from the file or add new records.

#### **Review and Submit Data**

At this point, your payroll data has been validated, but has not been applied to your account.

1. Examine the results carefully and confirm your totals.

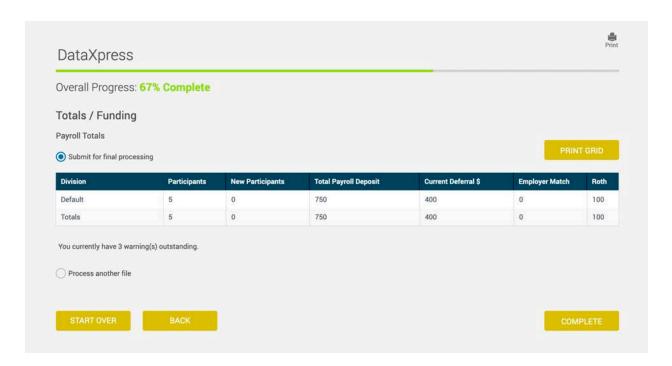

2. If the totals are correct, click **Submit for Final Processing** to proceed to "Confirm and Schedule Payment" on the next page.

If the totals are incorrect, click **Previous** to return to the **Edit Data** page to correct the records.

#### **Confirm and Schedule Payment**

The final page displays a confirmation number and the date and time the payroll was submitted. The data you submitted is validated against your plan's specifications and existing data in our database. You will receive an Automated Funding Request (AFR) email showing the amount to be pulled from your account to fund your contributions.

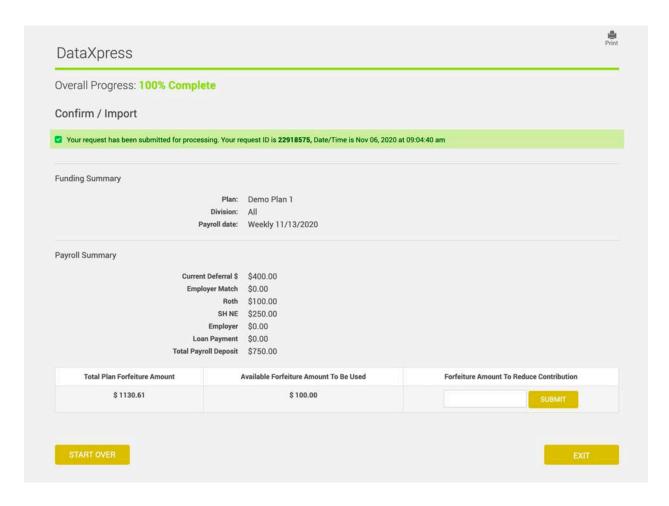

We will automatically send instructions to your custodian to transfer the amount to be funded in connection with the payroll file. Information submitted before 2:30 p.m. ET results in a request to your bank on the same business day. Information submitted after 2:30 p.m. ET results in a request on the next business day.

If you want to select a specific transfer date, click the button at the bottom of the page. Select the transfer date and click Submit.

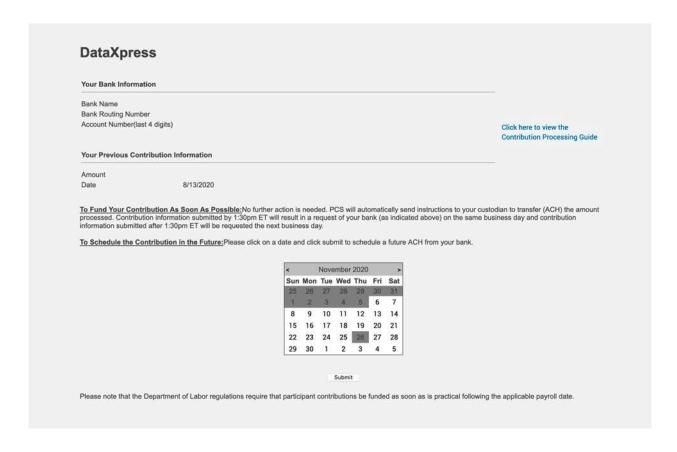

You will receive an email confirming the amount to be funded via ACH and the date it will be transferred. Once funding is received for the payroll file, our system processes the payroll file without manual intervention on the same day.

# Stage 3: Review the Automated Funding Request (AFR)

An AFR prevents contribution and loan payment funding issues before they occur. The AFR confirms that your payroll data has been received and is ready for processing.

The AFR is generated seconds after you submit your payroll data. You will receive a confirmation via email that your data was submitted for processing. If you don't receive your AFR via email within five minutes of your submission, please contact your Client Relationship Manager. Your AFR will contain a source-by-source breakdown of what is going to be processed. If any employees are deemed as ineligible you will receive a list of participants and their amount submitted on payroll. If you see an ineligible status for an employee who should be eligible, please contact your client relationship manager so we can update our system.

| Contributions For Ineligible Employees  According to our records, the following employee(s) are receiving contributions this pay period but they are not currently eligible for the Plan: |             |            |          |  |  |
|----------------------------------------------------------------------------------------------------|-------------|------------|----------|--|--|
|                                                                                                    |             |            |          |  |  |
| Travis                                                                                                    | Dennis      | Ineligible | \$213.78 |  |  |
| Gerald                                                                                                    | Newcomb     | Ineligible | \$217.30 |  |  |
| Brendan                                                                                                    | Delestowicz | Ineligible | \$203.86 |  |  |
| Alex                                                                                                    | Krause      | Ineligible | \$117.68 |  |  |
| DeAndre                                                                                                    | Price       | Ineligible | \$205.65 |  |  |
| Christopher                                                                                                    | Hammond Jr. | Ineligible | \$218.37 |  |  |
| Ryan                                                                                                    | Mclear      | Ineligible | \$130.26 |  |  |
| Brandon                                                                                                    | Rhines      | Ineligible | \$209.40 |  |  |
| Parker                                                                                                    | McFarland   | Ineligible | \$70.14  |  |  |
| Neil                                                                                                    | Harrington  | Ineligible | \$220.20 |  |  |

A copy of the AFR is posted to the Reports section of the Plan Sponsor website for future access. The AFR reflects the contribution and loan payment amounts that will be funded via ACH.

Below the contribution section is important information to assist you in understanding why the amount shown may differ from what you anticipated funding. For example, if you included a contribution amount for a participant who is not yet eligible, that amount will not be transferred from your account and this discrepancy will be noted on the report. Discrepancies include:

- Participants receiving excess loan payments for the current pay period,
- Participants receiving loan payments without an outstanding loan balance,
- Employees with contributions who are not eligible for the current pay period.

After discrepancies, the AFR provides information to assist you with future contributions, such as:

- Participants who will be making their final loan payment in the next 30 days
- Employees who will become eligible in the next 30 days

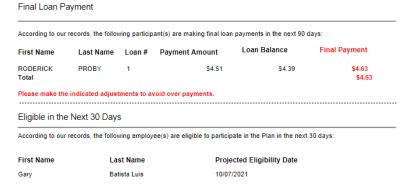

If any of the information on your AFR appears to be incorrect, please contact your Client Relationship Manager.

# **Stage 4: Submit Your Payment**

#### **Manual Election**

After receiving your Automated Funding Request, (if PCS does not automatically submit your ACH) please submit payment via ACH, Wire, or Check to the trust.

#### **Automatic Election**

If you have authorized PCS Retirement to withdrawal the funding from your account, you will receive an ACH confirmation informing you of the amount and date of when PCS will pull the ACH. See below for example:

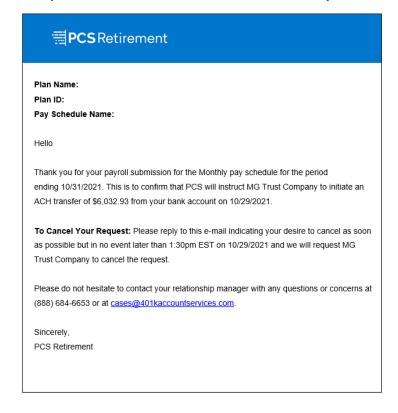

# **Stage 5: Payroll Monitoring Reports**

PCS Retirement has a variety of notifications around payroll to ensure the process is seamless.

#### **Payroll Change Report**

- Report automatically generated and sent to payroll contact three days prior to the end of each pay period.
- If there are changes, the report is posted to the sponsor web and an email is triggered to notify the sponsor.
- If there are NO changes, an email lets the sponsor know that a report was run but reflected no changes for the period.
- · Can be run on demand to see all of plan's payroll changes.
- Use the report to enter changes online or to update your payroll data file for uploading.

#### **Automated Funding Report**

- Sent as a confirmation of the data received and indicates the total funding for ACH.
- · Validates data.
- · Helps manage future contributions/loans.

#### **Late Payroll Notification**

- Monitor that you are submitting payroll when you are supposed to.
- If you choose to allow this notification, PCS will send a reminder email 5 days after your scheduled Payroll end date if payroll file has not been received.